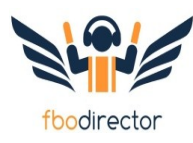

Configuring Wireless Fuel Automation in FBO Director

Prerequisites (ensure you have setup the following in FBO Director)

- 1) Location and Invoice Configuration
- 2) Chart of Accounts
- 3) Sales Taxes
- 4) Products
- 5) Customers
	- 1) at least one customer named "Valued Customer" for the customer code to connect to any unrelated
- 6) Tail Numbers
	- 1) As desired.
	- 2) BUT, the user entry interface on the Wireless Fuel Meter must match your tail numbers. Thus, if you use "N" then you will need to use "N" on the fuel entry.
- 7) Fuel Assets
	- 1) Your trucks and tanks must be configured
- 8) Fuel Meters
	- 1) You should pre-configure your truck meters PRIOR to attempting to setup the Wireless Fuel Meter with FBO Director.

## Configuration FBO Director

- 1) Prior to starting you must have the following information for each truck (and meters)
	- 1) The DEVADD from the Datalink modem in the truck (i.e. this will be a 5 digit number)
	- 2) Knowledge of which Head Address corresponds to which meter
		- 1) EMR3 uses a number one or two to identify the meters
- 2) Fuel Meter Automation Link ID
	- 1) Go to Fuel/Setup/Meters
	- 2) Select the meter on the truck you wish to configure
	- 3) Enter the Automation Link ID for that meter in the following format:
		- 1)  $DEVADD + "-'" + Head Address$
		- 2) For example "12840-1" or "12840-2" on a Jet truck
		- 3) For an Avgas truck you would make a single entry like "12105-1"
	- 4) Repeat the above steps until all of your meters are configured.

Configuration Wireless Fuel Meter Software

- 1) Enter the Wireless Fuel Meter software and go to the configuration screen.
- *2) TURN ON YOUR TRUCK FIRST and connect to to the Wireless Fuel Meter BEFORE configuring the above. Make sure the connection is working properly. If you have export automatically turned on then all tickets in the truck will come in and the data will load in the system.*
- 3) Configure per the screen shot below with the user name and password supplied by FBO **Director**

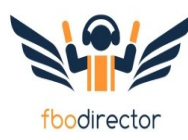

## Configuration Page

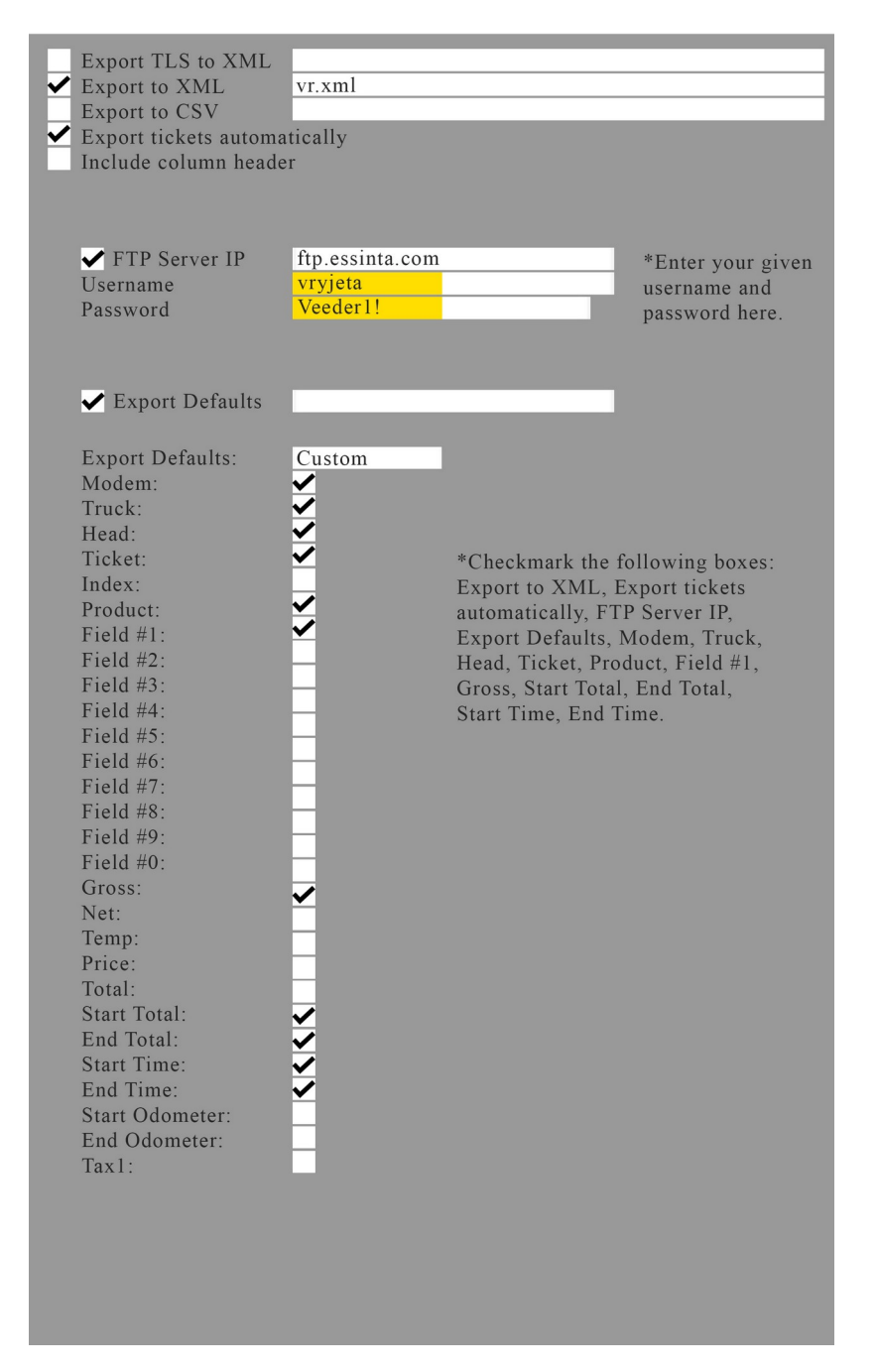

- 4) CRITICAL
	- 1) you must enter the ftp location as ftp.essinta.com
	- 2) you must enter your username correctly
	- 3) you must enter your password correctly
- 5) After configuring, and PRIOR to trying to import to FBO Director you can check to see if files are being received my entering the following command in your web browser:
	- 1) ftp://YOURUSERNAME:yourpassword@essinta.com

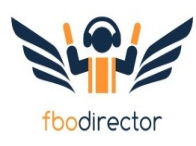

- 2) (i.e. ftp://vrdemo:Demopass1!@essinta.com)
- 6) There will be a folder identifying your company please do not delete it.
- 7) There will be a folder called "archive" please do not rename it.
- 8) Your XML files will transmit to the root FTP folder based on your login. After FBO Director imports the data a copy will be made in the archive folder with the current date and time plus the EMR ticket number. If there is a missing fuel transaction you may copy these files back to the root folder for automatic import. You can delete files in the archive folder at your leisure.

### *NOTE - THIS IS IMPORTANT!!!!!*

#### *1) In the above configuration screen Fields 1, 2 and 3 MUST BE CHECKED. Only Field 1 shows as checked in the image.*

#### **Starting and Stopping the Wireless Fuel Automation Import**

- 1) A web page runs the Wireless Fuel Import and will have to be open at all times to scan for and import files. The web page may time out due to inactivity on the computer so always be sure to check it.
- 2) To start the import:
	- 1) in FBO Director choose Fuel/Automation/Wireless Fuel Automation
		- 1) You can view the status on this page.
		- 2) You may need to "refresh" the home page in FBO Director to see updated and imported transactions. To do this just click the essinta logo in the upper left corner of the application.
- 3) To stop the import just close the Wireless Fuel Automation page.

# **Your User Name: someusername Your Password: somepassword**

#### **[ftp://someusername:somepassword@essinta.com](ftp://vrfiverivers:Veeder1!@essinta.com/)**

**In an FTP program: server: essinta.com user: someusername pwd: somepassword Type: ftp**

## NOTEs about using the system

- Append or NOT?
	- You can decide whether to append new fuelings to an existing open invoice (standard setup) or have new fuelings generate new invoices if an open invoice exists. To control this functionality go into the FBO Director program:

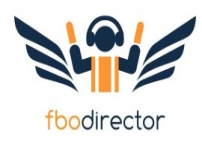

- Choose Configuration/ Location.
- Scroll to the bottom of the screen and click the appropriate checkbox.
- Recirculations/Sump
	- If you enter "recirc" as the tail number then no new invoice will be created but a new fuel ticket will be for reconciliation
- Transfers
	- If you enter "xfer" as the tail number then no new invoice will be created a new fuel ticket will be for reconciliation